# Surveiller l'état de mise à niveau FTD ou FMC via CLI

# Table des matières

#### Introduction

Existe-t-il des moyens de surveiller la progression d'une mise à niveau de service en cours en dehors de l'interface utilisateur graphique FMC ?

Conditions préalables **Exigences** Composants utilisés **Instructions** Push Upgrade depuis l'interface graphique FMC Saisir l'invite racine du périphérique Accédez au répertoire associé à la mise à niveau Une fois dans le répertoire, suivre le fichier status.log existant Additional Information

### Introduction

Ce document décrit comment surveiller la progression d'une mise à niveau de périphérique Firepower Threat Defense (FTD) ou Firewall Management Center (FMC) via CLI.

# Existe-t-il des moyens de surveiller la progression d'une mise à niveau de service en cours en dehors de l'interface utilisateur graphique FMC ?

Oui, la possibilité de surveiller la progression d'une mise à niveau en cours est disponible via l'interface de ligne de commande du périphérique. Lorsqu'une mise à niveau est envoyée vers un périphérique géré par FMC (ou le FMC lui-même), un répertoire associé à la mise à niveau est créé sur le périphérique. Ce répertoire contient un fichier status.log qui peut être surveillé tout au long de la mise à niveau. Ces instructions expliquent comment accéder à une mise à niveau et en surveiller l'état via l'interface de ligne de commande.

# Conditions préalables

### **Exigences**

Cisco vous recommande de prendre connaissance des rubriques suivantes :

• Firepower Threat Defense (FTD)

• Centre de gestion des pare-feu (FMC)

Composants utilisés

- FMC 4600 version 7.2.5
- FTD 2110 version 7.0.4
- Remarque : instructions applicables à toutes les versions FTD/FMC.

The information in this document was created from the devices in a specific lab environment. All of the devices used in this document started with a cleared (default) configuration. Si votre réseau est en ligne, assurez-vous de bien comprendre l'incidence possible des commandes.

### **Instructions**

Push Upgrade depuis l'interface graphique FMC

La mise à niveau doit être poussée à partir de l'interface utilisateur graphique FMC avant que le répertoire de mise à niveau ne soit disponible via l'interface de ligne de commande du périphérique.

Saisir l'invite racine du périphérique

Que vous soyez connecté au périphérique via SSH ou la console, à l'invite, tapez expert suivi de sudo su et du mot de passe pour entrer root :

# $>$  Expert admin@FPR2110-CALO-TEST:~\$ sudo su Password: root@FPR2110-CALO-TEST:/home/admin# █

Invites CLI

Accédez au répertoire associé à la mise à niveau

FTD : le répertoire est /ngfw/var/log/sf/Cisco\_FTD\_SSP\_FP2K\_Upgrade-7.2.5

root@FPR2110-CAL0-TEST:/home/admin# cd /ngfw/var/log/sf/Cisco FTD SSP FP2K Upgrade-7.2.5

Exemple de répertoire FTD

FMC : répertoire /var/log/sf/Cisco\_Secure\_FW\_Mgmt\_Center\_Patch-7.2.5.2

#### root@firepower:/Volume/home/admin# cd /var/log/sf/Cisco\_Secure\_FW\_Mgmt\_Center\_Patch-7.2.5.2

Exemple de répertoire FMC

Remarque : la dernière partie du chemin d'accès au répertoire dépend de différents facteurs, notamment le logiciel, la plate-forme et la version.

Une fois dans le répertoire, suivre le fichier status.log existant

Commande : tail -f status.log

DFT :

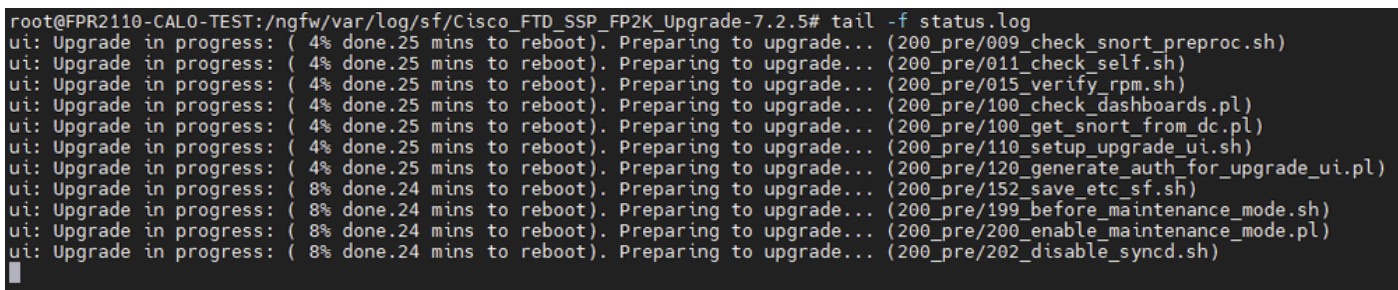

État FTD.log

FMC :

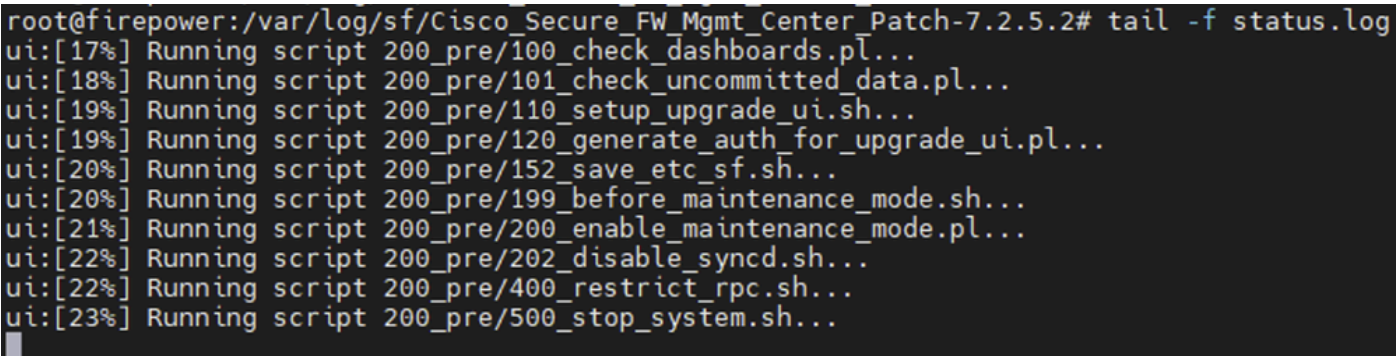

État FMC.log

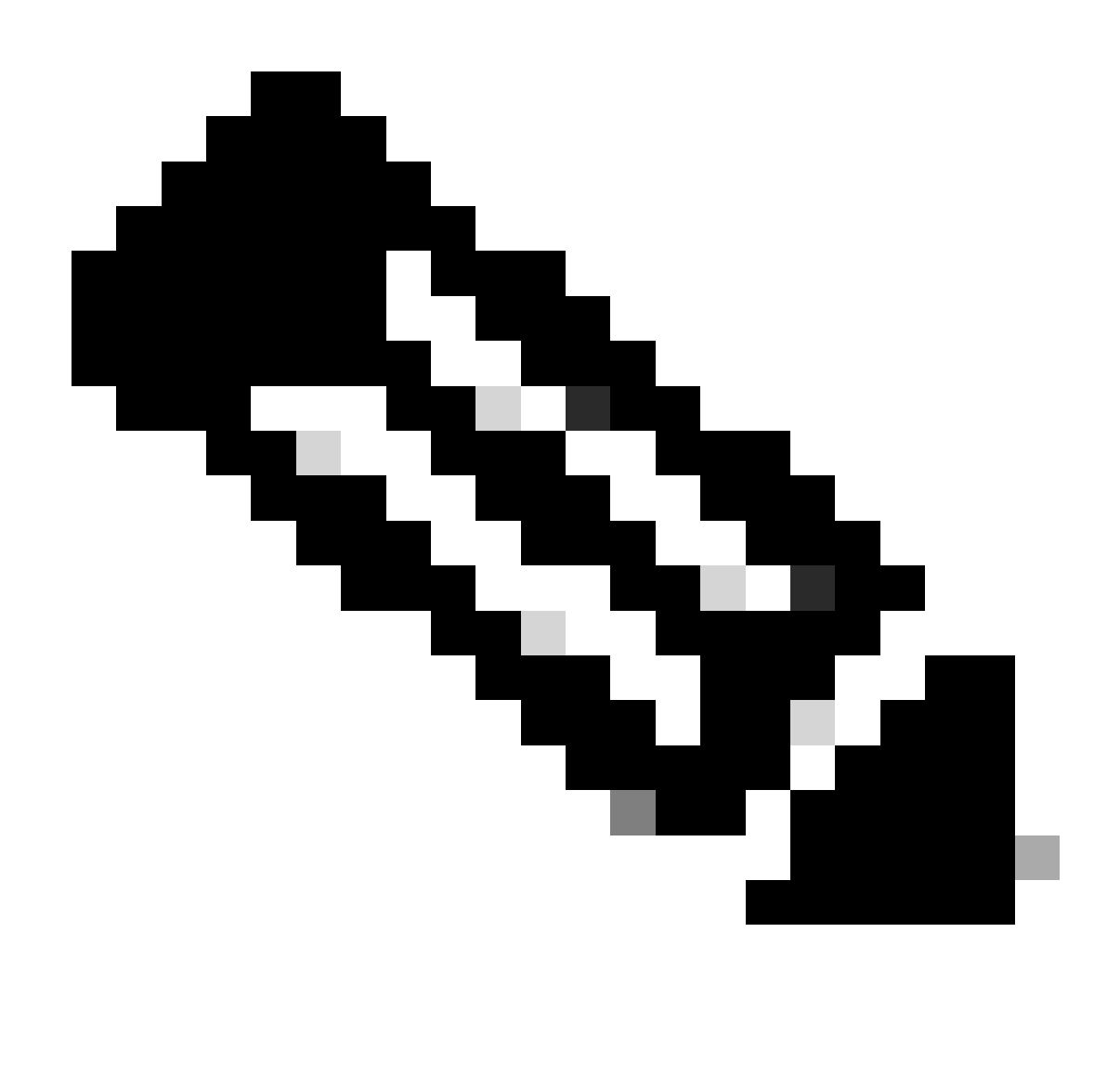

Remarque : le fichier status.log est automatiquement mis à jour au fur et à mesure de la mise à niveau.

# Additional Information

FMC version 7.2+ inclut désormais la possibilité de surveiller la progression de la mise à niveau des périphériques gérés directement à partir de l'interface utilisateur graphique FMC. Une fois la mise à jour poussée, naviguez dans l'onglet de notification de l'interface utilisateur graphique FMC et localisez la tâche associée à la mise à niveau. Cliquez sur l'option Afficher les détails de la tâche pour ouvrir une fenêtre de surveillance spécifique à la mise à niveau.

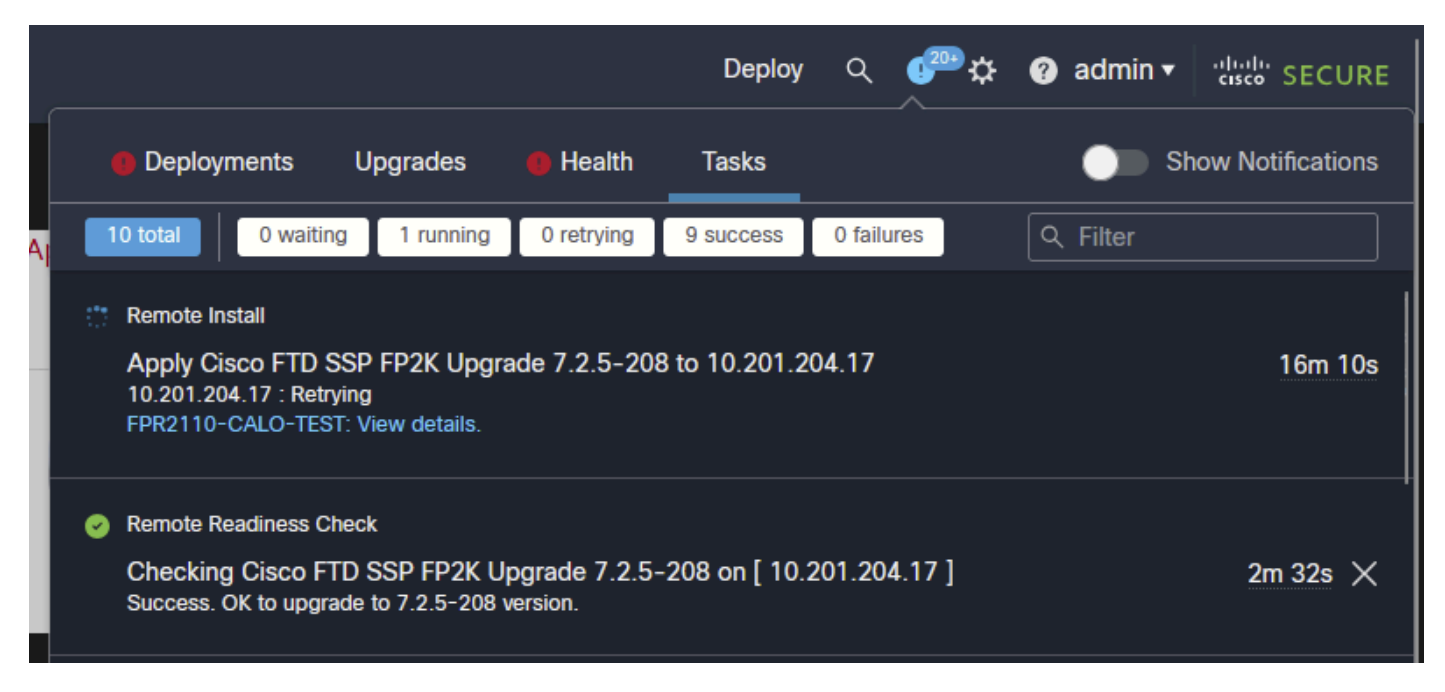

Tâche de mise à niveau FMC GUI

La fenêtre de surveillance contient des informations utiles pour la mise à niveau en cours. Les informations comprennent les détails de la mise à niveau, les étapes de la mise à niveau, les pourcentages de progression et les détails du journal du fichier status.log.

### Upgrade in Progress

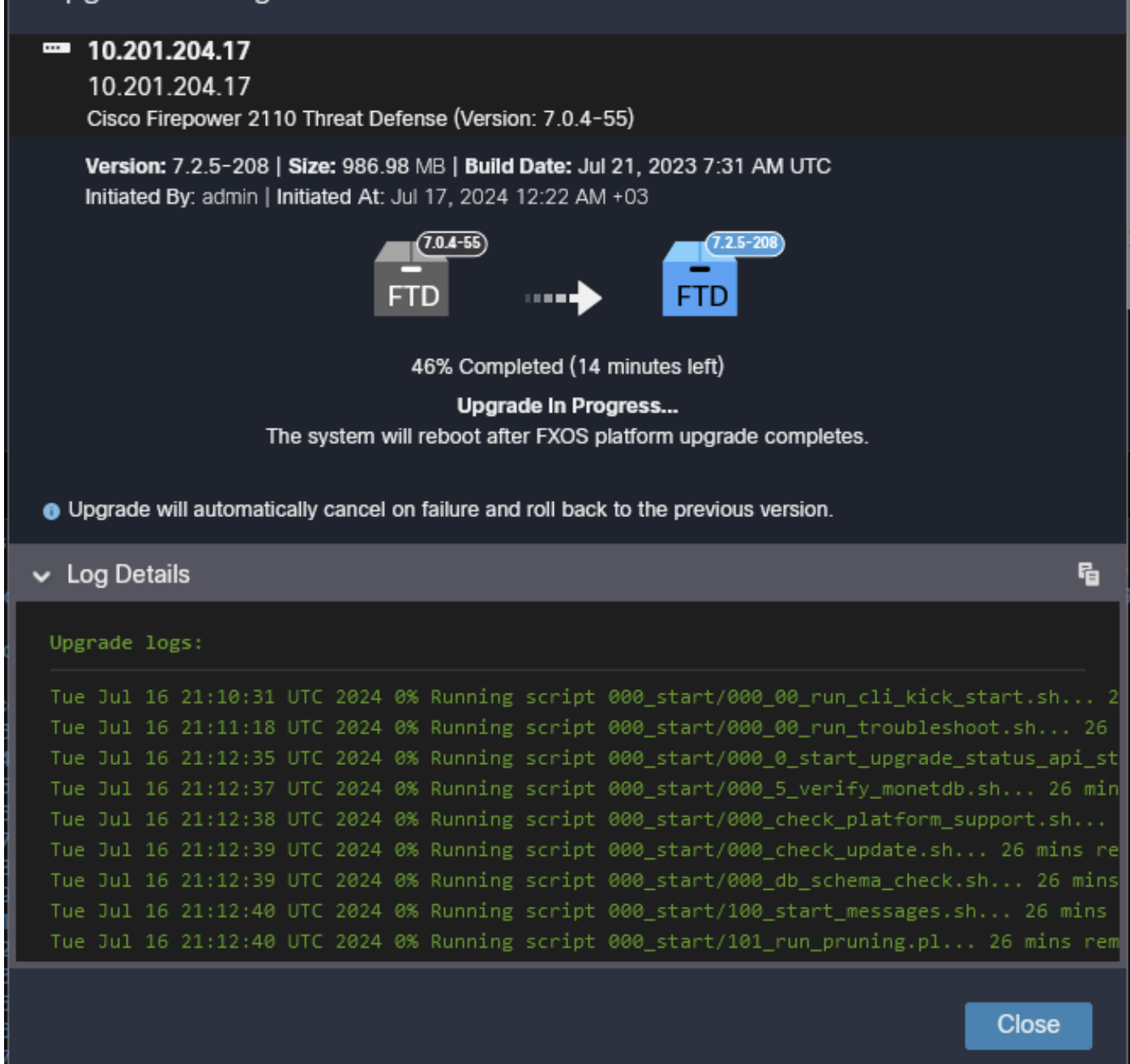

Fenêtre Surveillance de la mise à niveau GUI FMC

<u> iusvo i is noi senuniu nearibeats. </u>

#### À propos de cette traduction

Cisco a traduit ce document en traduction automatisée vérifiée par une personne dans le cadre d'un service mondial permettant à nos utilisateurs d'obtenir le contenu d'assistance dans leur propre langue.

Il convient cependant de noter que même la meilleure traduction automatisée ne sera pas aussi précise que celle fournie par un traducteur professionnel.